## Andrzej Pikoń

# AutoCAD 2018<sub>PL</sub>

#### AutoCAD 2018 PL bez tajemnic!

- · Chcesz zacząć projektować w programie AutoCAD?
- · Pragniesz uporządkować swoją wiedzę o programie?
- · Szukasz spójnego i wiarygodnego źródła wiedzy?

Ta książka jest właśnie dla Ciebie!

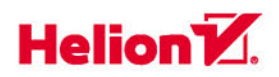

Wszelkie prawa zastrzeżone. Nieautoryzowane rozpowszechnianie całości lub fragmentu niniejszej publikacji w jakiejkolwiek postaci jest zabronione. Wykonywanie kopii metodą kserograficzną, fotograficzną, a także kopiowanie książki na nośniku filmowym, magnetycznym lub innym powoduje naruszenie praw autorskich niniejszej publikacji.

Wszystkie znaki występujące w tekście są zastrzeżonymi znakami firmowymi bądź towarowymi ich właścicieli.

Autor oraz Wydawnictwo HELION dołożyli wszelkich starań, by zawarte w tej książce informacje były kompletne i rzetelne. Nie biorą jednak żadnej odpowiedzialności ani za ich wykorzystanie, ani za związane z tym ewentualne naruszenie praw patentowych lub autorskich. Autor oraz Wydawnictwo HELION nie ponoszą również żadnej odpowiedzialności za ewentualne szkody wynikłe z wykorzystania informacji zawartych w książce.

Redaktor prowadzący: Małgorzata Kulik

Projekt okładki: Studio Gravite / Olsztyn Obarek, Pokoński, Pazdrijowski, Zaprucki

Fotografia na okładce została wykorzystana za zgodą Shutterstock.com

Wydawnictwo HELION ul. Kościuszki 1c, 44-100 GLIWICE tel. 32 231 22 19, 32 230 98 63 e-mail: *helion@helion.pl* WWW: *http://helion.pl* (księgarnia internetowa, katalog książek)

Drogi Czytelniku! Jeżeli chcesz ocenić tę książkę, zajrzyj pod adres *http://helion.pl/user/opinie?ac18pl* Możesz tam wpisać swoje uwagi, spostrzeżenia, recenzję.

Kody źródłowe wybranych przykładów dostępne są pod adresem: *ftp://ftp.helion.pl/przyklady/ac18pl.zip*

ISBN: 978-83-283-3770-1

Copyright © Helion 2018

Printed in Poland.

[• Kup książkę](http://helion.pl/page354U~rt/ac18pl)

- 
- Oceń książkę • Oceń książkę

[• Księgarnia internetowa](http://helion.pl/page354U~r/4CAKF)<br>• Lubię to! » Nasza społeczność

• Lubię to! » Nasza społeczność

# Spis treści

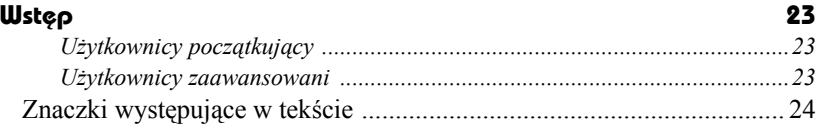

#### Część 1. Wiadomości podstawowe

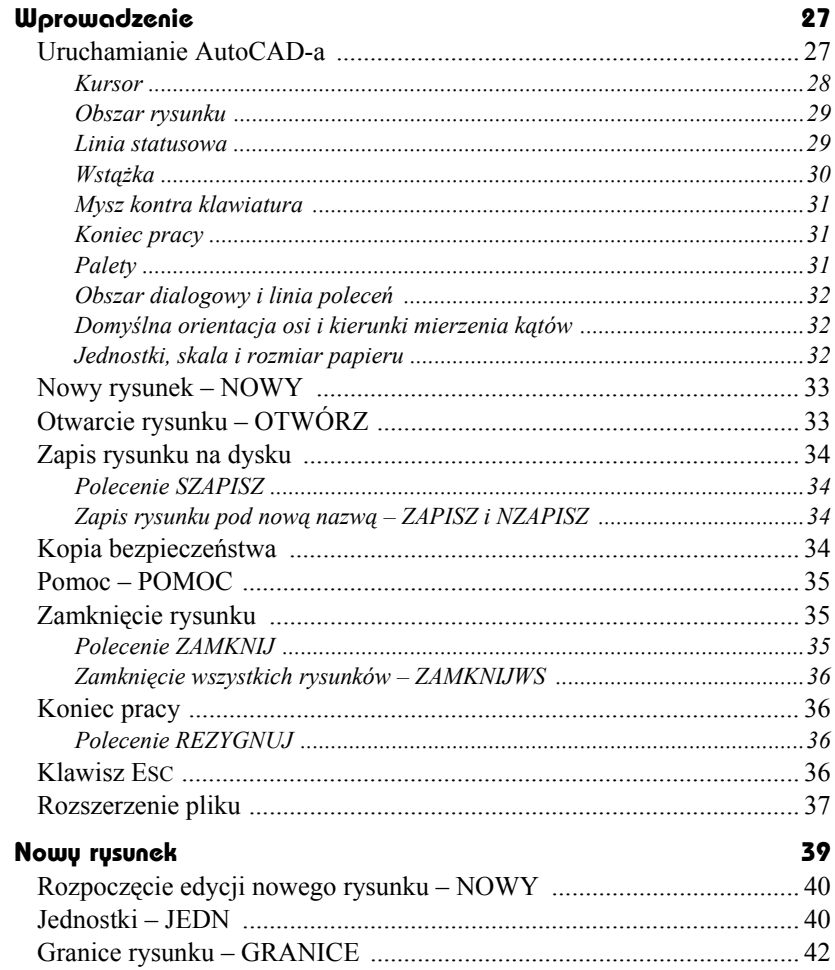

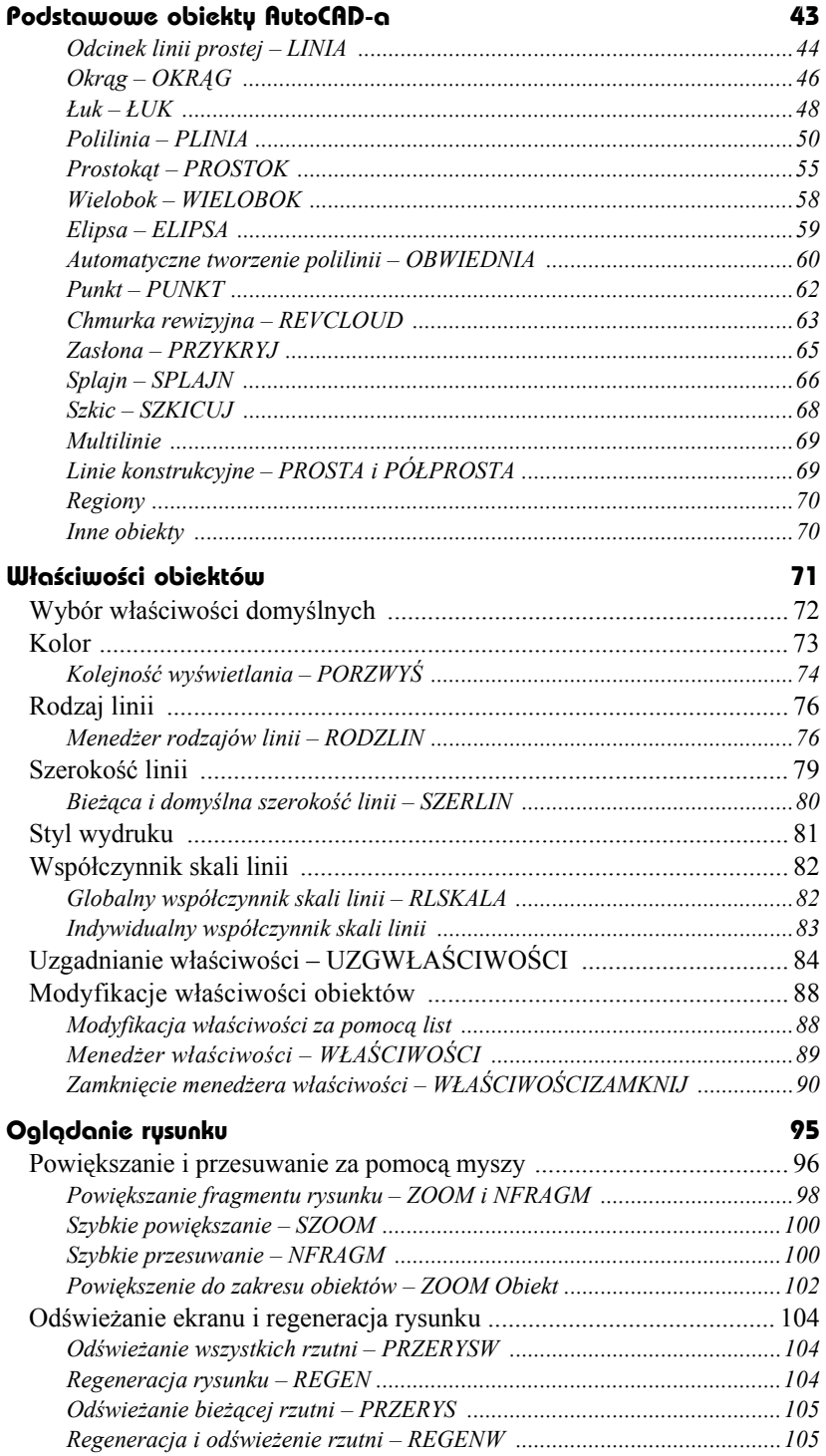

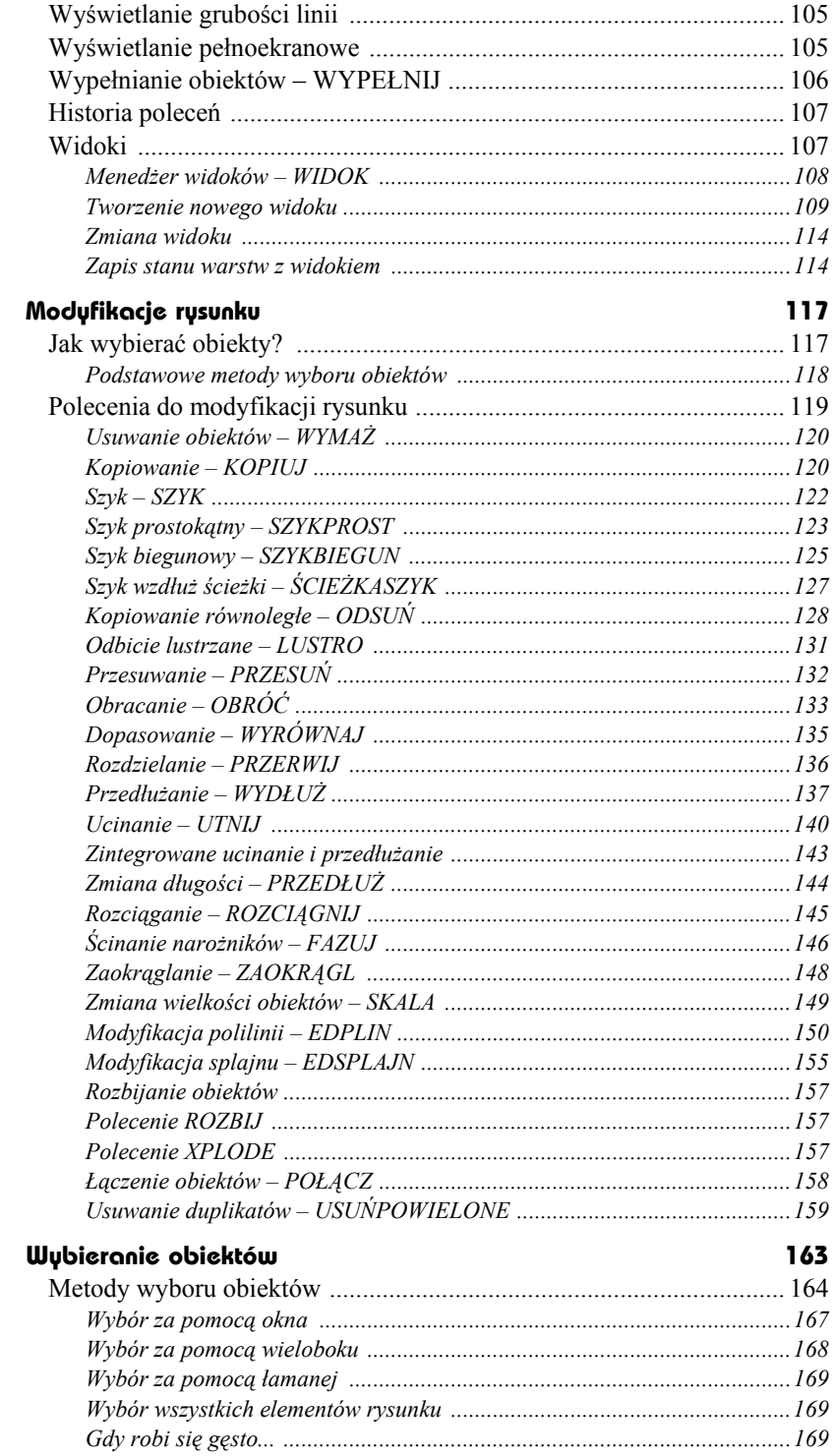

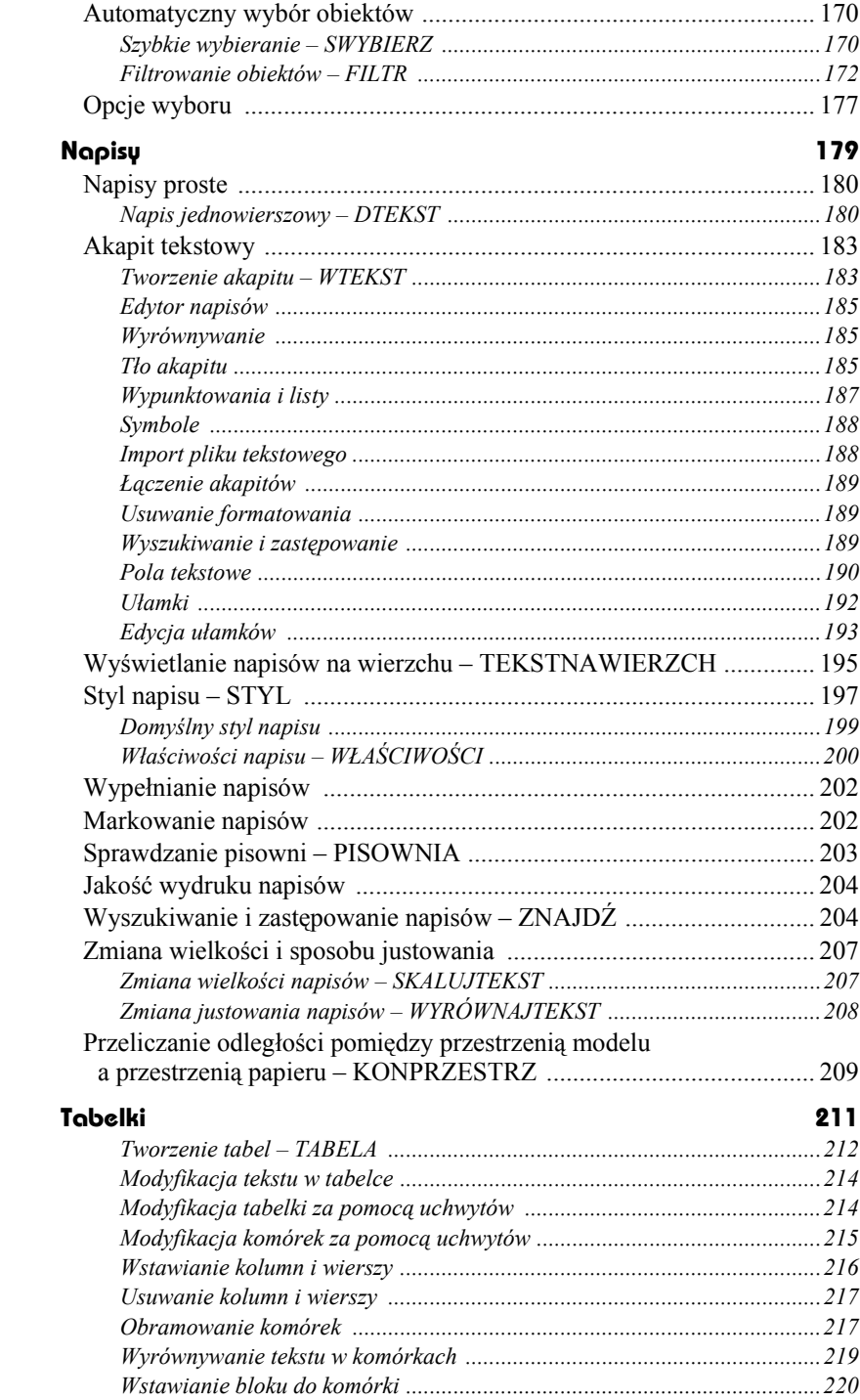

![](_page_6_Picture_7.jpeg)

#### Część 2. Pożyteczne narzędzia

![](_page_7_Picture_16.jpeg)

![](_page_8_Picture_13.jpeg)

![](_page_9_Picture_191.jpeg)

![](_page_10_Picture_202.jpeg)

### **Część 3. Wydruk**

![](_page_10_Picture_203.jpeg)

![](_page_11_Picture_227.jpeg)

![](_page_12_Picture_228.jpeg)

### **Część 4. Wymiarowanie**

#### **Wymiarowanie 569**

![](_page_12_Picture_229.jpeg)

![](_page_13_Picture_208.jpeg)

## **Część 5. Rysowanie w przestrzeni**

![](_page_13_Picture_209.jpeg)

![](_page_14_Picture_249.jpeg)

![](_page_15_Picture_15.jpeg)

![](_page_16_Picture_226.jpeg)

![](_page_16_Picture_227.jpeg)

### **Część 6. Dla zaawansowanych**

![](_page_16_Picture_228.jpeg)

![](_page_17_Picture_13.jpeg)

![](_page_18_Picture_167.jpeg)

# **Właściwości obiektów**

![](_page_20_Picture_2.jpeg)

Każdy obiekt AutoCAD-a ma przyporządkowane właściwości takie jak: kolor, warstwa, rodzaj linii, indywidualny współczynnik skali linii, styl wydruku, szerokość linii i wysokość pogrubienia (w przestrzeni w kierunku osi Z). Właściwości domyślne są przypisywane nowym obiektom automatycznie. Właściwości istniejących obiektów można zmienić za pomocą menedżera właściwości obiektów WŁAŚCIWOŚCI.

W niniejszym rozdziale omówione zostaną: kolor, rodzaj i współczynnik skali linii oraz szerokości linii. Więcej informacji na temat warstw znajdziesz w rozdziale *Warstwy*, style wydruku zostaną omówione w rozdziale *Style wydruku*. Wysokość pogrubienia obiektu (*Thickness*) została omówiona w części poświęconej rysowaniu w przestrzeni.

Oprócz właściwości wspólnych dla wszystkich obiektów, każdy z nich posiada wiele właściwości, które są charakterystyczne tylko dla niego, np. okrąg cechują współrzędne środka i promień.

Dzięki możliwości narysowania każdego obiektu za pomocą różnych szerokości linii użytkownik zyskał sposobność różnicowania rysunku (bez nadużywania polilinii i bazowania na kolorach, którym przypisywano szerokość linii plotera dopiero podczas wydruku). Szerokość linii może być widoczna na ekranie, co ułatwia proces sprawdzania rysunku przed wydrukiem.

# **Wybór właściwości domyślnych**

Właściwości domyślne określamy za pomocą list rozwijanych znajdujących się nad obszarem rysunku (na wstążce [Narzędzia główne]⇒[Właściwości]) lub w pasku narzędziowym Właściwości (aby go wyświetlić, wybierz [Widok] $\Rightarrow$ [Palety] $\Rightarrow$ [Właściwości]). Nowe obiekty będą miały automatycznie przypisywane właściwości domyślne. Za pomocą list rozwijanych można wybrać następujące właściwości: warstwę, kolor, rodzaj linii, szerokość linii, styl wydruku.

![](_page_21_Figure_3.jpeg)

*Wybór warstwy, koloru, rodzaju linii, szerokości linii i stylu wydruku*

![](_page_21_Picture_5.jpeg)

Lista rozwijana stylów wydruku jest dostępna tylko wtedy, gdy na rysunku stosowane są nazywane style wydruku. W przypadku stylów zależnych od koloru lista ta nie jest dostępna. Więcej informacji na ten temat znajdziesz w rozdziale *Style wydruku*.

Listy rozwijane służą nie tylko do wyboru bieżących właściwości domyślnych, ale również do zmiany właściwości istniejących obiektów. Wystarczy wskazać dany obiekt za pomocą kursora, a w okienkach list rozwijanych pojawią się jego właściwości. W celu ich zmiany wybierz za pomocą list rozwijanych nowe właściwości.

Jeżeli chcesz ustawić właściwości domyślne dla nowo tworzonych obiektów, przed wybraniem ich z listy rozwijanej upewnij się, czy żaden obiekt na rysunku nie został wybrany.

# **Kolor**

![](_page_22_Picture_2.jpeg)

Obiekty AutoCAD-a mogą być rysowane różnymi kolorami. Ich liczba zależy od rodzaju karty graficznej oraz wybranej rozdzielczości. Oprócz kolorów standardowych występują dwa ważne kolory logiczne: *JakWarstwa* i *JakBlok*.

Przypisanie koloru *JakWarstwa* spowoduje, że obiekty przyjmą kolor warstwy, na której zostaną umieszczone.

Przypisanie koloru *JakBlok* spowoduje, że obiekty przyjmą kolor bloku, w którego skład wejdą.

Wybierz z listy rozwijanej kolor. Do wyboru masz dwa kolory logiczne: *JakWarstwa* i *JakBlok* oraz kilka podstawowych barw. Po wybraniu opcji Wybierz kolory... na ekranie pojawi się okno dialogowe Wybierz kolor umożliwiające wybór innego koloru. Okno dialogowe służące do wyboru koloru można również wywołać ze wstążki i za pomocą klawiatury.

↑ [Narzędzia główne]⇔[Właściwości]⇔[Kolor obiektu >]⇔ KOL<br>[Wybierz kolory...]

![](_page_22_Picture_193.jpeg)

![](_page_22_Picture_194.jpeg)

*Wybór koloru*

W oknie wyboru koloru widoczne są trzy zakładki umożliwiające wybór koloru podstawowego AutoCAD-a, koloru typu *True Color* oraz koloru z palety PANTONE lub RAL.

![](_page_23_Picture_286.jpeg)

### **Kolejność wyświetlania – PORZWYŚ**

![](_page_23_Picture_287.jpeg)

Polecenie PORZWYŚ steruje kolejnością wyświetlania obiektów na ekranie. Kolejność ta ma duże znaczenie w przypadku map bitowych, wypełnionych obszarów i obiektów rysowanych kreską o niezerowej szerokości, gdyż obiekt wyświetlany później zasłoni obiekt wyświetlany wcześniej.

![](_page_23_Picture_5.jpeg)

*Zmiana kolejności wyświetlania — PORZWYŚ*

Aby zrozumieć, na czym polega kolejność wyświetlania, wyobraź sobie, że malujesz pędzlem po ścianie. Jeżeli zamalujesz pewien obszar kolorem zielonym, a następnie na tym obszarze namalujesz czerwone koło, koło to zasłoni zieloną plamę. Wszystko, co namalujesz później, będzie zasłaniało kształty namalowane wcześniej. Wyświetlanie na ekranie działa w podobny sposób: niektóre obiekty są wyświetlane wcześniej, a inne później. Polecenie PORZWYŚ umożliwia sterowanie kolejnością wyświetlania obiektów na ekranie.

Standardowo obiekt narysowany najpóźniej będzie znajdował się "na wierzchu". Można to zmienić za pomocą polecenia PORZWYŚ. Sterowanie kolejnością wyświetlania umożliwia takie ułożenie obiektów, aby obraz uzyskany na ekranie (oraz na wydruku) był właściwy.

↑ INarzedzia główne] $\Leftrightarrow$ IZmień] $\Leftrightarrow$ IPrzesuń na wierzch]  $\cong$  PW

UWAGA

Wskaż obiekty, których kolejność wyświetlania chcesz zmienić, poleceniem "*Wybierz obiekty:*". Następnie wybierz opcję "*Podaj opcję wyświetlania obiektu [Nad/Pod/ Wierzch/Spód] <Spód>:*":

![](_page_24_Picture_382.jpeg)

- *Przesuń na wierzch* ustawia wybrane obiekty "na wierzchu". Wybrane obiekty będą wyświetlane na końcu, zasłaniając obiekty wyświetlane wcześniej.
- OPCJE
- *Przesuń na spód* ustawia wybrane obiekty "na spodzie". Wybrane obiekty będą wyświetlane na początku i będą zasłaniane przez obiekty wyświetlane później.
- **Nad obiekty** ustawia wybrane obiekty "ponad" wskazanym obiektem ("*Wybierz obiekty odniesienia*:").
- *Pod obiekty* ustawia wybrane obiekty "pod" wskazanym obiektem ("*Wybierz obiekty odniesienia*:").

![](_page_24_Picture_8.jpeg)

Na rysunku DRAWORDER.DWG znajdują się 3 obiekty: pięciokąt, koło i prostokąt. Gdyby obiekty te nie były wypełnione w środku, kolejność ich wyświetlania praktycznie nie miałaby znaczenia. Wypełnienie wnętrza sprawia, że nawzajem się zasłaniają.

![](_page_24_Picture_10.jpeg)

Kolejność wyświetlania obiektów na ekranie jest następująca: najpierw wyświetlany jest zielony prostokąt, następnie czerwone koło. Koło zasłania więc częściowo prostokąt. Na zakończenie wyświetlany jest czarny pięciokąt, który zasłania zarówno koło, jak i prostokąt (czyli znajduje się na wierzchu). Zielony prostokąt znajduje się na spodzie.

Zmień kolejność wyświetlania tak, by zielony prostokąt znalazł się na wierzchu i zasłonił inne obiekty.

#### *Polecenie:* **[Narzędzia główne][Zmień][Przesuń na wierzch]** *Wybierz obiekty:* **wskaż brzeg prostokąta**

*Wybierz obiekty:* **ENTER**

Prostokąt znalazł się na wierzchu i zasłonił pięciokąt i koło.

Zmień kolejność wyświetlania tak, by na wierzchu pozostał prostokąt, ale koło znalazło się ponad pięciokątem (pozostało pod prostokątem).

![](_page_24_Figure_17.jpeg)

*Polecenie:* **[Narzędzia główne][Zmień][Przesuń na spód]** *Wybierz obiekty:* **wskaż brzeg koła** *Wybierz obiekty:* **ENTER** *Wybierz obiekty odniesienia:* **wskaż brzeg pięciokąta**

# **Rodzaj linii**

↑ [Narzędzia główne]⇔[Właściwości]⇔[Rodzaj linii] ROD

![](_page_25_Picture_291.jpeg)

Obiekty mogą być rysowane liniami różnego rodzaju, np. linią kreskowaną, przerywaną, kropkowaną itd. Rodzaj linii dla nowych obiektów można ustalić za pomocą listy rozwijanej lub okna dialogowego RODZLIN.

Podobnie jak w przypadku koloru, masz możliwość wybrania konkretnego rodzaju linii lub typu logicznego: *JakWarstwa* lub *JakBlok.* Przypisanie linii rodzaju *JakWarstwa* spowoduje, że nowe obiekty będą rysowane rodzajem linii warstwy, na której zostaną umieszczone. Przypisanie rodzaju linii *JakBlok* spowoduje, że nowe obiekty będą przejmowały rodzaj linii od bloków, w skład których wejdą.

Standardowo dostępne są tylko: *JakWarstwa*, *JakBlok* i *Ciągły*. Aby skorzystać z innych rodzajów linii, należy je najpierw wczytać, klikając opcję Inny... u dołu listy. Na ekranie pojawi się okno dialogowe Menedżer rodzajów linii umożliwiające wczytanie i wybór rodzaju linii.

### **Menedżer rodzajów linii — RODZLIN** RL

Menedżer rodzajów linii umożliwia wybór domyślnego rodzaju linii dla nowych obiektów. Po wybraniu pozycji Inny... z listy rodzajów linii na ekranie zostanie wyświetlone okno dialogowe dające możliwość wybrania rodzaju linii oraz wczytania definicji rodzajów linii z dysku.

JakWarstwa JakBlok Ciągły Inny..

Standardowo w oknie widoczne będą tylko: *JakWarstwa*, *JakBlok* i *Continuous*. Standardowo wczytane są tylko te trzy rodzaje linii. Aby skorzystać z innych rodzajów linii, trzeba je najpierw wczytać z dysku. Do tego celu służy przycisk Wczytaj....

![](_page_26_Picture_122.jpeg)

*Menedżer rodzajów linii*

Po naciśnięciu przycisku Wczytaj... pokazuje się okno dialogowe Wczytaj lub uaktualnij rodzaje linii umożliwiające wczytanie rodzajów linii.

![](_page_26_Picture_123.jpeg)

*Wczytywanie rodzajów linii*

Wybierz rodzaje linii — możesz wybrać kilka z nich jednocześnie. W tym celu wskaż jeden rodzaj linii, a następne naciśnij na klawiaturze klawisz CTRL i, przytrzymując go, wskazuj kolejne rodzaje linii. Jeżeli będziesz wybierał bez użycia klawisza CTRL, każde nowe wskazanie spowoduje rezygnację z poprzedniego. Jeżeli chcesz wczytać grupę rodzajów linii, wskaż rodzaj linii na początku grupy, naciśnij na klawiaturze klawisz SHIFT i, przytrzymując go, wskaż rodzaj na końcu grupy — wybrana zostanie cała grupa rodzajów linii.

Aby wybrać wszystkie rodzaje linii, naciśnij prawy przycisk myszy — pojawi się menu kontekstowe, z którego wybierzesz opcję Wybierz wszystko. Jeżeli chcesz zrezygnować ze wszystkich zaznaczonych (wybranych) rodzajów linii, wybierz opcję Usuń wszystko.

Po naciśnięciu przycisku OK wczytywane są wszystkie zaznaczone definicje rodzajów linii z wybranego pliku.

Aby ustawić bieżący rodzaj linii, wskaż go na liście i kliknij przycisk Bieżąca.

Nie wszystkie opcje okna dialogowego są od razu widoczne. Aby odsłonić dodatkowe opcje, kliknij przycisk Pokaż szczegóły.

![](_page_27_Picture_213.jpeg)

*Dodatkowe opcje menedżera rodzajów linii*

 *Nazwa:* – nazwa wybranego rodzaju linii. **Opis:** – opis wybranego rodzaju linii. *Globalny wsp. skali:* – globalny współczynnik skali linii dla nowych oraz istniejących obiektów (*Ltscale*). *Bieżąca skala obiektu:* – domyślny indywidualny współczynnik skali linii dla nowych obiektów (*Celtscale*). *Grubość pisaka ISO* – szerokość linii (dla linii rodzaju ISO). *Skaluj w jednostkach obszaru papieru* – po włączeniu tego przełącznika odległość pomiędzy kreskami linii nieciągłych jest obliczana na podstawie jednostek przestrzeni papieru. Nawet jeżeli w rzutniach podano inny współczynnik powiększenia, linie

nieciągłe będą wyglądały tak samo.

Istnieje możliwość wyświetlenia w oknie menedżera oraz na liście rozwijanej tylko tych rodzajów linii, które spełniają określone kryteria. Kryteria te określamy za pomocą listy rozwijanej Filtry rodzaju linii:

![](_page_28_Picture_2.jpeg)

![](_page_28_Picture_338.jpeg)

– wszystkie rodzaje linii.

– używane rodzaje linii.

- *Pokaż wszystkie użyte rodzaje linii*
- *Pokaż wszystkie rodzaje linii w odnośnikach* – rodzaje linii zdefiniowane w odnośniku zewnętrznym.
- *Odwróć filtr* odwrócenie działania filtru. Przykładowo, jeżeli przełącznik ten zostanie włączony i wybierzemy filtr Pokaż wszystkie użyte rodzaje linii, wyświetlone zostaną wszystkie nieużywane rodzaje linii. Jeżeli przełącznik zostanie włączony i wybierzemy filtr Pokaż wszystkie rodzaje linii w odnośnikach, wyświetlone zostaną rodzaje linii niezdefiniowane w odnośnikach (zdefiniowane w bieżącym rysunku).

![](_page_28_Picture_8.jpeg)

- Rodzaj linii przypisany do danej warstwy określamy za pomocą menedżera warstw (polecenie WARSTWA).
- **IIWAG**
- Rodzaj linii istniejących obiektów można zmienić za pomocą listy rozwijanej lub menedżera właściwości obiektów (WŁAŚCIWOŚCI).
- Definicje standardowych rodzajów linii znajdują się w standardowej bibliotece AutoCAD-a (plik ACAD.LIN i ACADISO.LIN).
- Aby można było zmienić rodzaj linii za pomocą listy rozwijanej należy najpierw wczytać je z dysku za pomocą przycisku Wczytaj....
- Użytkownik może tworzyć własne rodzaje linii.

# **Szerokość linii**

Każdy obiekt posiada przypisaną szerokość linii. Zróżnicowana szerokość linii może być widoczna na ekranie oraz na wydrukach. W celu włączenia wyświetlania szerokości linii na ekranie włącz przełącznik Szerokość linii  $($  $\equiv$  $)$  znajdujący się w linii statusowej na dole ekranu.

![](_page_29_Picture_1.jpeg)

Oprócz konkretnych szerokości linii (np. 0.5 mm) występują również trzy szerokości logiczne: JakWarstwa, JakBlok i Domyślne.

JakWarstwa powoduje, że szerokość linii obiektu jest zgodna z szerokością linii warstwy, na której obiekt się znajduje. JakBlok powoduje, że szerokość linii obiektu jest zgodna z szerokością linii bloku, w skład którego wchodzi ten obiekt. Domyślne oznacza domyślną szerokość linii, którą ustawiamy w oknie dialogowym SZERLIN.

### **Bieżąca i domyślna szerokość linii — SZERLIN**

Za pomocą polecenia SZERLIN wybieramy domyślną szerokość linii oraz zmieniamy ustawienia.

Okno dialogowe zmiany ustawień szerokości linii można uaktywnić poprzez kliknięcie prawym przyciskiem myszki znajdującego się w linii statusowej przełącznika Szerokość  $\lim$ ii ( $\equiv$ ) i wybranie opcji Ustawienia szerokości linii....

![](_page_29_Picture_167.jpeg)

*Ustawienia szerokości linii*

r¥n SL

W celu wybrania bieżącej szerokości linii, którą będą rysowane nowe obiekty, wybierz ją z listy Szerokość linii i kliknij OK. Aby ustawić domyślną szerokość linii Domyślne, wybierz z listy rozwijanej Domyślne.

![](_page_30_Picture_397.jpeg)

- na ekranie. Jeżeli zostanie wyłączony, szerokość linii nie będzie wyświetlana.
- *Domyślna* domyślna szerokość linii.
- *Dopasuj skalę wyświetlania* – dopasowanie wyświetlania szerokości linii na ekranie (wykonywane za pomocą suwaka). Dzięki tej możliwości można lepiej dopasować sposób wyświetlania grubości kresek w przestrzeni modelu. Dopasowanie

nie dotyczy jednakże wydruku.

- 
- Jedną z możliwych do wyboru szerokości linii jest szerokość = 0. Wybranie jej spowoduje dokonanie wydruku najcieńszą dostępną linią. Kreski o szerokości zerowej są wyświetlane na ekranie jako linia o szerokości 1 piksela.
- Bieżąca szerokość linii jest przypisywana nowym obiektom automatycznie. Domyślna szerokość linii to konkretna szerokość nadawana obiektom, których właściwość Szerokość linii jest ustawiona jako Domyślna.
- Regeneracja rysunku, na którym widoczne są szerokości linii, trwa dłużej, niż gdy wyświetlanie szerokości linii jest wyłączone. W celu przyspieszenia regeneracji wyłącz wyświetlanie szerokości linii (poprzez wyłączenie znajdującego się w linii statusowej ekranu przełącznika Szerokość linii).
- Aby przypisać szerokość linii do warstwy, skorzystaj z menedżera warstw (polecenie WARSTWA).
- W celu zmiany szerokości linii obiektu skorzystaj z menedżera właściwości obiektów.
- Sposób łączenia stykających się kresek oraz rysowania końców można określić za pomocą stylu wydruku.

# **Styl wydruku**

Styl wydruku to właściwość obiektu. Dzięki niemu można zmienić kolory, rodzaje linii oraz szerokości linii na wydruku. Ponadto styl wydruku określa wiele innych parametrów wydruku, takich jak: przypisanie pisaków, sposób wypełniania obszarów, łączenie końców linii itp. Style wydruku znajdują zastosowanie, gdy zachodzi potrzeba kreślenia rysunku na wiele różnych sposobów.

Właściwość Styl wydruku może przybierać następujące wartości:

- *Normal* właściwości obiektu.
- *JakWarstwa* właściwości warstwy, na której leży obiekt.
- *JakBlok* właściwości bloku, w którego skład wchodzi obiekt.
- *nazwa stylu* właściwości zdefiniowane w stylu o podanej nazwie.

Bieżący styl wydruku wybieramy za pomocą polecenia STYLWYDRUKU. Więcej informacji o stylach wydruku znajdziesz w rozdziale *Style wydruku*.

# **Współczynnik skali linii**

Współczynnik skali linii wpływa na wielkość wzoru linii nieciągłych i pozwala uzyskać linie bardziej lub mniej gęste. Dzięki niemu współczynnik skali linii można dopasować do współczynnika skali rysunku.

W AutoCAD-zie występują dwa współczynniki skali linii:

- **globalny** dotyczy wszystkich linii na rysunku.
- **indywidualny** przypisany indywidualnie do każdego obiektu.

Ostateczny współczynnik skali linii jest wynikiem pomnożenia współczynnika globalnego (dotyczącego wszystkich linii) przez współczynnik indywidualny (przypisany do każdego obiektu). Tak więc, jeżeli obiekt został narysowany z indywidualnym współczynnikiem skali linii równym 3, a globalny współczynnik skali linii *Ltscale* wynosi 2, to ostateczny współczynnik skali linii dla tego obiektu wyniesie 6 (2\*3). Indywidualny współczynnik skali linii określa, ile razy większa (mniejsza) jest indywidualna skala linii obiektu od globalnej skali linii rysunku.

Globalny współczynnik skali można zmienić w każdej chwili. Zmiana będzie dotyczyła wszystkich linii znajdujących się na rysunku. Indywidualny współczynnik skali jest właściwością każdego obiektu i aby go zmienić, należy dokonać edycji właściwości obiektu.

### **Globalny współczynnik skali linii – RLSKALA**

⊯ RIS

Globalny współczynnik skali linii zmieniamy za pomocą polecenia RLSKALA. W odpowiedzi na polecenie "*Podaj nowy współczynnik skali rodzaju linii <1.0000>:*" wpisz nowy globalny współczynnik skali linii. Współczynnik skali jest standardowo równy 1.

- Zmiana globalnego współczynnika skali linii w rysunku dotyczy wszystkich linii znajdujących się na rysunku (zarówno istniejących, jak i nowych).
- Polecenie RLSKALA można wywołać nakładkowo w czasie wykonywania innego polecenia.

![](_page_32_Picture_3.jpeg)

**UWAGI** 

Na poniższym rysunku przedstawiono obiekt narysowany linią nieciągłą przy różnych ustawieniach globalnego współczynnika skali linii.

PRZYKŁAD

![](_page_32_Figure_6.jpeg)

### **Indywidualny współczynnik skali linii**

Indywidualny współczynnik skali to właściwość przypisana każdemu obiektowi. Współczynnik ten określamy podobnie jak bieżący kolor i rodzaj linii. Po określeniu bieżącego współczynnika skali linii będzie on przypisywany nowym obiektom automatycznie.

![](_page_32_Picture_241.jpeg)

Indywidualny współczynnik skali linii określa skalę linii obiektu w odniesieniu do globalnego współczynnika *Rlskala*. Przykładowo indywidualny współczynnik równy 2 oznacza, że linia ma być dwa razy rzadsza, niż wynika to z ustawienia *Rlskala*.

![](_page_33_Figure_1.jpeg)

# **Uzgadnianie właściwości — UZGWŁAŚCIWOŚCI**

Uzgadnianie właściwości umożliwia skopiowanie właściwości istniejącego obiektu i nadanie ich wskazanym obiektom. Zastosowanie tego polecenia eliminuje konieczność żmudnego nadawania tych samych właściwości wielu obiektom.

↑ [Narzędzia główne] $\Leftrightarrow$ [Właściwości] $\Leftrightarrow$ [Uzgodnij właściwości]  $\qquad \, \widetilde{\equiv} \,$  UZG

W odpowiedzi na komunikat "*Wybierz obiekt źródłowy:*" wskaż obiekt, którego właściwości mają zostać skopiowane. W odpowiedzi na komunikat "*Wybierz obiekty docelowe lub [Ustawienia]:*" wskaż obiekty, którym chcesz przypisać kopiowane właściwości, lub wybierz opcję *Ustawienia*, aby określić, jakie właściwości mają być kopiowane.

W zależności od rodzaju obiektu można kopiować następujące właściwości: kolor, warstwę, rodzaj linii, współczynnik skali linii, szerokość linii, wysokość obiektu w przestrzeni, styl wydruku, styl napisu, styl wymiarowy, parametry kreskowania, właściwości polilinii, parametry rzutni, styl tabelki, materiały oraz wyświetlanie cieni. Właściwości przeznaczone do skopiowania ustalamy po wybraniu opcji *Ustawienia*.

![](_page_34_Picture_329.jpeg)

*Ustawienia uzgadnianych właściwości*

![](_page_34_Picture_4.jpeg)

Wczytaj rysunek MALARZ.DWG. Górny prostokąt na rysunku jest narysowany zieloną linią przerywaną o grubości 0,3 mm. Dolny został narysowany linią ciągłą. Korzystając z uzgadniania właściwości, nadaj dolnemu prostokątowi właściwości górnego.

*Polecenie:* **[Narzędzia główne][Właściwości] [Uzgodnij właściwości]**

*Wybierz obiekt źródłowy:*

**wskaż obiekt źródłowy, czyli zielony prostokąt** *Wybierz obiekty docelowe lub [Ustawienia]:* **wskaż dolny prostokąt**

*Wybierz obiekty docelowe lub [Ustawienia]:* **ENTER**

Właściwości górnego prostokąta zostały przypisane prostokątowi dolnemu. Zmieniły się właściwości: kolor, rodzaj linii i szerokość linii.

![](_page_34_Picture_11.jpeg)

Wczytaj rysunek MALARZ1.DWG. Górny okrąg został narysowany czerwoną linią przerywaną o grubości 0,3 mm. Dolny okrąg został narysowany linią ciągłą. Korzystając z uzgadniania właściwości, skopiuj tylko szerokość linii, pozostawiając inne właściwości obiektu bez zmian.

Uzgadnianie właściwości domyślnie kopiuje nie tylko szerokość linii, ale również inne właściwości. Dlatego należy najpierw zmienić ustawienia.

#### *Polecenie:* **UZG [Narzędzia główne][Właściwości][Uzgodnij właściwości]**

*Wybierz obiekt źródłowy:* **wskaż czerwony okrąg** *Wybierz obiekty docelowe lub [Ustawienia]:* **u** Wyłącz wszystkie przełączniki za wyjątkiem Szerokość linii.

 $\overleftrightarrow{\mathbf{C}}$ MALARZ.DWG

![](_page_34_Picture_17.jpeg)

![](_page_34_Picture_18.jpeg)

 $\Box$ MALARZ1.DWG

![](_page_34_Picture_19.jpeg)

![](_page_34_Picture_21.jpeg)

![](_page_35_Picture_206.jpeg)

*Wybrana została tylko szerokość linii*

#### Kliknij przycisk **OK**.

*Wybierz obiekty docelowe lub [Ustawienia]:* **wskaż dolny okrąg** *Wybierz obiekty docelowe lub [Ustawienia]:* **ENTER**

Skopiowana została tylko szerokość linii. Inne właściwości okręgu pozostały niezmienione. Jeżeli chcesz kopiować inne właściwości, należy znowu posłużyć się opcją Ustawienia i włączyć odpowiednie przełączniki.

![](_page_35_Picture_6.jpeg)

Ciekawą możliwością jest kopiowanie właściwości pomiędzy różnymi rysunkami. Wczytaj pliki M1.DWG i M2.DWG.

![](_page_35_Picture_8.jpeg)

#### Ustaw rysunki obok siebie, wybierając ze wstążki **[Widok][Interfejs użytkownika] [Sąsiadujące pionowo]**.

Na rysunku M1.DWG ściany zostały narysowane w kolorze szarym i znajdują się na warstwie noszącej nazwę sciany. Na rysunku M2.DWG ściany są w kolorze warstwy i zostały umieszczone na warstwie 0. W rysunku M2.DWG w ogóle nie ma warstwy nazwanej sciany. Korzystając z uzgadniania właściwości, skopiuj kolor i warstwę ścian z rysunku M1.DWG i przypisz je ścianom w rysunku M2.DWG.

![](_page_36_Figure_1.jpeg)

*Uzgadnianie właściwości pomiędzy rysunkami*

Wskaż rysunek M1.DWG i wywołaj uzgadnianie właściwości.

#### *Polecenie:* **[Narzędzia główne][Właściwości][Uzgodnij właściwości]** *Wybierz obiekt źródłowy:* **wskaż szarą ścianę**

*Wybierz obiekty docelowe lub [Ustawienia]:* **u**

Upewnij się, czy włączone są wszystkie przełączniki. Kliknij **OK**.

*Wybierz obiekty docelowe lub [Ustawienia]:* **wskaż okno rysunku M2.DWG** *Wybierz obiekty docelowe lub [Ustawienia]:* **P1** *Wybierz obiekty docelowe lub [Ustawienia]:* **P2** *Wybierz obiekty docelowe lub [Ustawienia]:* **P3**

*Wybierz obiekty docelowe lub [Ustawienia]:* **P4**

*Wybierz obiekty docelowe lub [Ustawienia]:* **ENTER**

![](_page_36_Figure_10.jpeg)

Po wykonaniu powyższych czynności ściany na rysunku M2.DWG przybrały identyczny kolor jak ściany na rysunku M1.DWG i znalazły się na warstwie sciany, która została utworzona automatycznie.

# **Modyfikacje właściwości obiektów**

Właściwości obiektów modyfikujemy za pomocą list rozwijanych umieszczonych w pasku narzędzi Właściwości lub za pomocą menedżera właściwości.

## **Modyfikacja właściwości za pomocą list**

Najprostszą metodą modyfikacji podstawowych właściwości obiektu jest skorzystanie z rozwijanych list właściwości. Tą metodą można modyfikować warstwę, kolor, rodzaj linii, szerokość linii oraz styl wydruku.

![](_page_37_Picture_5.jpeg)

Na rysunku WLASCIWOSCI.DWG znajduje się narysowany niebieskim kolorem okrąg. Zmień kolor tego okręgu na czerwony.

![](_page_37_Picture_7.jpeg)

Wskaż celownikiem kursora okrąg. Zostanie on podświetlony i pojawią się uchwyty. Na liście rozwijanej kolorów Właściwości pojawi się kolor niebieski, gdyż wskazany obiekt jest niebieski. Wybierz z listy rozwijanej kolor czerwony. Ponieważ został wybrany okrąg, jego kolor zmieni się na czerwony. Na zakończenie naciśnij klawisz ESC, aby usunąć uchwyty i podświetlenie okręgu. Można wybrać jeden lub kilka obiektów. Jeżeli wybierzesz kilka, właściwości z listy zostaną przypisane wszystkim wybranym obiektom.

![](_page_37_Figure_9.jpeg)

*Modyfikacja właściwości dokonywana za pomocą listy rozwijanej*

## **Menedżer właściwości – WŁAŚCIWOŚCI**

W celu zmiany właściwości obiektu korzystamy z menedżera właściwości, który umożliwia łatwy odczyt oraz modyfikację właściwości.

↑ [Width]⇒[Palety]⇒[Własciwości] \n
$$
\uparrow
$$

Oprócz możliwości otwarcia menedżera za pomocą menu, można posłużyć się innymi metodami:

 wybierz obiekt lub obiekty, naciśnij prawy przycisk myszki i wybierz z menu kontekstowego opcję Właściwości lub

Ìχ.

■ naciśnij na klawiaturze kombinację klawiszy CTRL-1.

Na ekranie pojawi się okno menedżera właściwości obiektów:

| Ogólne              |                                |
|---------------------|--------------------------------|
| Kolor               | Niebieski                      |
| Warstwa             | 0                              |
| Rodzaj linii        | $\overline{\phantom{a}}$ JakWa |
| Skala rodzaju linii | 1.0000                         |
| Styl wydruku        | Style 2                        |
| Szerokość linii     | $-$ lakWa                      |
| Przezroczystość     | JakWarstwa                     |
| Hiperłacze          |                                |
| Grubość             | 0.0000                         |
| Wizualizacja 3D     |                                |
| Materiał            | JakWarstwa                     |
| Geometria           |                                |
| X centrum           | 177.0981                       |
| Y centrum           | 101.8734                       |
| Z centrum           | 0.0000                         |
| Promień             | 67.4364                        |
| Średnica            | 134.8728                       |
| Obwód               | 423.7155                       |
| Obszar              | 14286.9260                     |
| X normalnej         | 0.0000                         |
| Y normalnej         | 0.0000                         |
| Z normalnej         | 1.0000                         |

*Menedżer właściwości obiektów*

Właściwości wyświetlane w tym oknie zależą od rodzaju i liczby wybranych obiektów. Jeżeli nie wybrano żadnego obiektu, zobaczysz tam bieżące domyślne właściwości przypisywane nowym obiektom. Jeżeli wybranych zostało kilka obiektów, w oknie tym pojawią się właściwości charakterystyczne dla wszystkich wybranych obiektów.

Każdy obiekt ma następujące właściwości ogólne: kolor, warstwa, rodzaj linii, indywidualny współczynnik skali linii, styl wydruku, szerokość linii, hiperłącze i wysokość pogrubienia. Inne właściwości zależą od rodzaju obiektu.

W oknie menedżera znajdują się trzy przyciski:

– zmienia wartość zmiennej systemowej *PickAdd* sterującej sposobem tworzenia zbioru wskazań. Kolejno wskazywane na ekranie obiekty umieszczone zostaną w zbiorze wskazań. Aby usunąć dany obiekt z tego zbioru, wskaż go, przytrzymując jednocześnie klawisz SHIFT.

![](_page_39_Picture_4.jpeg)

– szybki wybór obiektów. Więcej informacji na ten temat znajdziesz w rozdziale *Wybieranie obiektów*.

![](_page_39_Picture_6.jpeg)

– kliknięcie tego przycisku umożliwia wskazanie obiektów znajdujących się na ekranie. Po jego kliknięciu wskaż obiekty na ekranie.

Jeżeli wybranych zostało kilka obiektów, w oknie widoczne będą właściwości wspólne dla wszystkich wybranych obiektów. Informacja o tym pojawi się na liście rozwijanej w postaci napisu Wszystkie. W nawiasie podano liczbę wybranych obiektów. Listą rozwijaną można posłużyć się w celu wybrania podgrupy obiektów określonego rodzaju. Po wybraniu podgrupy obiektów jednakowego rodzaju (np. odcinków, okręgów itp.) w oknie menedżera pojawią się występujące w niej właściwości.

Po wybraniu obiektów modyfikujemy ich właściwości w oknie menedżera. W zależności od rodzaju właściwości można wpisać jej wartość w polu edycyjnym, wybrać z listy rozwijanej lub nacisnąć przycisk  $\mathbf{a}$ .

![](_page_39_Picture_10.jpeg)

Menedżer właściwości umożliwia zmianę wartości atrybutów.

### **Zamknięcie menedżera właściwości — WŁAŚCIWOŚCIZAMKNIJ**

![](_page_39_Figure_13.jpeg)

W celu zamknięcia menedżera właściwości:

- kliknij przycisk zamknięcia okna  $(\mathbf{X})$  lub
- naciśnij kombinację klawiszy CTRL-1 lub
- wpisz z klawiatury polecenie WŁAŚCIWOŚCIZAMKNIJ lub
- kliknij prawym przyciskiem myszy nagłówek okna i wybierz z menu kontekstowego opcję Zamknij albo
- kliknij na pasku narzędzi Standard ikonę menedżera właściwości  $\left| \frac{1}{r_+} \right|$ .

![](_page_40_Picture_1.jpeg)

Menedżera właściwości nie można zamknąć za pomocą klawisza ESC.

![](_page_40_Picture_3.jpeg)

PRZYKŁAD

Na rysunku POLILINIE.DWG znajduje się kilka umieszczonych na różnych warstwach polilinii o różnej szerokości. Dokonaj ujednolicenia szerokości i warstwy wszystkich polilinii, nadając im szerokość równą 4 i umieszczając na warstwie noszącej nazwę 1.

![](_page_40_Picture_5.jpeg)

Wybierz wszystkie polilinie, wskazując je po kolei lub za pomocą okna.

Następnie otwórz okno menedżera właściwości, naciskając prawy przycisk myszy i wybierając z menu kontekstowego opcję Właściwości.

W oknie menedżera właściwości (na liście rozwijanej) widnieje informacja, że modyfikacja właściwości będzie dotyczyła 3 polilinii — Polilinia (3).

Odszukaj właściwość Warstwa i wybierz z listy rozwijanej warstwę 1.

Odszukaj właściwość Szerokość globalna, wpisz szerokość polilinii **4** i naciśnij ENTER.

Zamknij menedżera właściwości kliknięciem przycisku zamknięcia okna  $(X)$  i następnie naciśnij klawisz ESC, aby schować uchwyty.

![](_page_40_Picture_12.jpeg)

*Polilinie przed ujednoliceniem*

![](_page_40_Picture_14.jpeg)

*Polilinie po ujednoliceniu właściwości*

![](_page_41_Picture_1.jpeg)

Na rysunku EXTXT.DWG znajduje się kilka napisów o różnej wysokości i różnych stylach. Dokonaj ich ujednolicenia.

![](_page_41_Picture_3.jpeg)

Wykonany w ten sposób opis rysunku jest nieprawidłowy. Napisy wykonano różnymi czcionkami, mają różną wysokość, co sprawia, że rysunek jest nieczytelny. Ponadto ich niejednorodność wywołuje odczucie, że na rysunku panuje straszliwy bałagan. Zmień wysokość wszystkich napisów — nadaj im wysokość równą 2. W celu dokonania zmian posłużymy się menedżerem właściwości obiektów. Wywołaj menedżera właściwości poprzez naciśnięcie na klawiaturze kombinacji klawiszy CTRL-1.

W celu wybrania wszystkich napisów na rysunku skorzystamy z szybkiego wybierania<sup>1</sup>.

W tym celu kliknij przycisk  $\mathcal{L}$  znajdujący się w oknie menedżera właściwości. Szybki wybór wymaga podania kryterium wyboru — tutaj przyjmiemy wysokość napisu różną od zera.

Wybierz z listy rozwijanej **Typ obiektu** opcję **Tekst**. W oknie **Właściwości** wybierz właściwość **Wysokość**. Z listy rozwijanej **Operator** wybierz **<> Różny od**. W polu **Wartość** wpisz **0**.

Upewnij się, czy włączony jest przełącznik **Dołącz do nowego zbioru wskazań**. Kliknij przycisk **OK**.

![](_page_41_Picture_241.jpeg)

*Szybkie wybieranie*

l

<sup>1</sup> Więcej informacji na temat szybkiego wybierania znajdziesz w rozdziale pod tytułem *Wybieranie obiektów*.

W ten sposób wybrane zostały wszystkie znajdujące się na rysunku napisy. W celu ujednolicenia wysokości odszukaj w oknie menedżera właściwość **Wysokość** i nadaj jej nową wartość równą **2**, a następnie naciśnij ENTER. Na rysunku wysokość wszystkich napisów wynosi teraz 2.

Zamknij okno menedżera właściwości poprzez kliknięcie przycisku zamknięcia okna  $\blacktriangleright$ . W celu zakończenia wybierania napisów naciśnij klawisz ESC.

![](_page_42_Figure_3.jpeg)

*Napisy przed ujednoliceniem*

![](_page_42_Figure_5.jpeg)

*Napisy po ujednoliceniu*

# **Skorowidz**

#### **A**

ACIS, 743 akapit tekstowy, 183, 905 aksonometria, 415 aktualizacja pól, 910 anulowanie izolowania warstw, 300 poleceń, 273 archiwizacja rysunków, 894 zestawów arkuszy, 865 arkusze, 833 rozmieszczeń wydruku, 519, 522 automatyczna kontrola standardów, 924 lokalizacja punktów charakterystycznych, 245 automatyczne rozmieszczanie bloków, 378 nałożenie wiązań, 959 tworzenie polilinii, 60 tworzenie regionów, 449 wykonywanie kopii, 34 zamknięcie bryły, 781 automatyczny wybór obiektów, 170 autoukrywanie palety, 358, 480

#### **B**

bezpieczeństwo rysunku, 965 biblioteki bloków, 376 bieżący styl wymiarowy, 619 układ współrzędnych, 654 blokada skali powiększenia, 530 bloki, 347 automatyczne rozmieszczanie, 378 biblioteki, 376

definiowanie, 350, 363 dynamiczne, 383 edytor, 386 operacje, 388 parametry, 387 stany widoczności, 398 edycja, 370 edycja właściwości, 376 lokalna edycja, 370 nieużywane, 377 objaśnień, 860 palety, 356 redefinicja, 370 rozbijanie, 366 wczytywanie z dysku, 354 wielokrotne wstawianie, 365 właściwości, 368 wstawianie, 352–356, 364, 407 zapis na dysku, 367 zmiana właściwości, 357 bryły, 697 ciągnięcie, 771 część wspólna, 765, 767 klin, 748 kula, 751 modyfikacja, 809, 817 naciskanie, 771 obracanie, 768 obrys, 821 odciskanie, 786 ostrosłup, 756 parametry fizyczne, 791 pogrubienie powierzchni, 785 polibryła, 744 proste, 744 prostopadłościan, 746 przeciągnięcie, 773 przecięcie, 815

bryły

przekroje, 791, 813 przekroje poprzeczne, 777 przyczepianie LUW, 791 rozdzielanie, 820 rysowanie zarysów, 807 rzuty, 791 sprawdzenie przenikania, 787 stożek, 749 ścinanie krawędzi, 810 torus, 755 walec, 752 weryfikacja, 822 wyciąganie, 760, 767 wyciąganie złożone, 776 zamykanie, 781 zaokrąglanie krawędzi, 811 złożone, 757

#### **C**

centrum danych projektowych, 361, 403 chmurka rewizyjna, 63 chowanie linii, 697 niewidocznych, 535 ciągnięcie, 771 cieniowanie, 697 linii niewidocznych, 535 czas, 495 częściowe wczytywanie rysunku, 947 część wspólna, 765 brył, 759 regionów, 454 trzech przekrojów, 767

#### **D**

definiowanie bloku, 313, 350, 363 stylu, 462 dołączanie map bitowych, 914 odnośników, 878 domyślna orientacja osi, 32 domyślny styl napisu, 199 dopasowanie, 135, 397, 627 3D, 733 precyzyjne, 628 dostęp do pliku, 895 dostrajanie wydajności wyświetlania obrazu, 700 drukarka, 562 systemowa, 511 drukowanie, *Patrz także* wydruki napisów, 204 zestawów arkuszy, 864

drżenie krawędzi, 693 dwusieczna kąta, 250 dynamiczne układy współrzędnych, 657

#### **E**

edycja, 279 bloków, 370 bloków dynamicznych, 386 kreskowania, 442 multilinii, 466 nowego rysunku, 40 obiektów w rzutniach, 528 odnośnika, 889 punktów wymiarowych, 588 regionów, 451 rzutni, 539 tabeli stylów, 546 ułamków, 193 wielolinii odniesienia, 591 właściwości bloków, 376 wymiarów, 605 wymiarów za pomocą uchwytów, 607 edytor napisów, 185 Eksplorator Windows, 356 eksport palet, 484 tabelki, 232 elementy ekranu, 28 płaskie w przestrzeni, 707 elipsa, 59 etykieta bloku, 860

#### **F**

filtr prosty, 334 zagnieżdżony, 340 złożony, 337 filtrowanie obiektów, 172 warstw, 315, 323 współrzędnych, 706 filtry modyfikacja, 339 oparte na właściwościach, 334, 345 przekształcone w grupę, 343 format tolerancji, 633 formatowanie tekstu, 189 fragmentu obiektu, 136

#### **Skorowidz 981**

#### **G**

g ęstość linii, 698 g ładkość obiektu, 698 granica kreskowania, 431 rysunku, 42 grubość, 708 grupowanie obiektów, 937 grupy palet, 478 warstw, 324 zagnie ż d żone warstw, 330

#### **H**

helisa, 714 historia polece ń, 107

#### **I**

ikony steruj ące, 405 import palet, 484 plików, 514 pliku tekstowego, 188 indeks warstw, 893 informowanie o zmianie, 885 izolowanie warstw, 300

#### **J**

jakość rzutni cieniowanej, 564 wy świetlania, 917 jasność, 916 jednostki, 32, 40 dodatkowe, 631 podstawowe, 629 justowanie, 207

#### **K**

kamera, 683 przelot, 687 karta wi ąza ń, 953 kasowanie pierwowzorów, 454 katalog rysunków prototypowych, 445 kąt, 487, 581 obrotu kreskowania, 424 kierownica, 763 kierunki mierzenia k ątów, 32 klawiatura, 31 klawisz Esc, 36 klin, 748

kolejność wy świetlania, 74 kolor, 73 tła podgl ądu wydruku, 515 kolorowanie kraw ędzi, 829 ścianek, 828 komórki obramowanie, 217 właściwości, 225 wstawianie bloku, 220 formu ły, 221 pola, 225 wyrównywanie tekstu, 219 kompas, 682 konfiguracja rzutni, 870 standardów, 922 urz ądzenia drukuj ącego, 513 koniec pracy, 36 kontrast, 916 kontrola standardów, 924 konwersja na bryłę, 783 tabeli stylów, 555 konwerter warstw, 928 kopia bezpiecze ństwa, 34, 498 kopiowanie, 282 arkuszy, 523 kraw ędzi, 829 obiektów, 120, 305 parametrów kreskowania, 425 równoleg łe, 128 ścianek, 828 z u życiem schowka, 378 kraw ędzie, 692 kolorowanie, 829 kopiowanie, 829 przeci ęcia, 694 przys łoni ęte, 694 sylwetki, 693 kreator rozmieszcze ń wydruku, 521 kreskowanie, 414, 419 edycja, 442 granica, 431 kąt obrotu, 424 kolejność wy świetlania, 434 kopiowanie parametrów, 425 obiektów wewn ętrznych, 422 oddzielne, 431 parametry, 439 pole powierzchni, 434 proste, 435 punkty charakterystyczne, 436 skala, 424 tryb tworzenia, 426 umieszczanie na palecie, 439

kreskowanie właściwości wzoru, 438 wybór obszaru, 421 wybór typu, 423 wybór wzoru, 423 zastosowanie palety narzędzi, 436 zespolone, 426 zmiana początku, 433 kula, 751 kursor, 28

#### **L**

linia, 44, 76, 622, 976 konstrukcyjna, 69 stała, 268 tymczasowa, 253 nieciągła, 539 niewidoczna, 535 odniesienia, 592 pomocnicza, 601, 623 statusowa, 29 środkowa, 580 wymiarowa, 623 nieciągła, 600 pochylanie, 608 pomocnicza, 601 linie współczynnik skali globalny, 82 indywidualny, 83 szerokość, 79 bieżąca, 80 domyślna, 80 wyświetlanie grubości, 105 lista, 187 obiektów, 493 właściwości, 88 lokalizacja punktów charakterystycznych, 245 lokalna edycja bloku, 370

#### **Ł**

łańcuch wymiarowy, 583, 584 łączenie akapitów, 189 obiektów, 158 regionów, 451 rzutni, 872 łuk, 48, 576

#### **M**

mapy bitowe, 913 dołączanie, 914 przycinanie, 918

widoczność obramowania, 917 właściwości, 919 zarządzanie, 915 marker LUW, 665, 666 markowanie napisów, 202, 611 materiał ścianek, 828 materiały i tekstury, 697 menedżer grup, 938 plików skojarzonych z rysunkiem, 898 rodzajów linii, 76 ścieżek dostępu plików, 895 tabel stylów wydruku, 552 układów współrzędnych, 653 urządzeń drukujących, 509 ustawień strony, 557 warstw, 290, 530 widoków, 108 właściwości obiektów, 89 zestawów arkuszy, 834 menu kontekstowe, 281 orbity, 681 wymiarów, 606 oglądania rysunku, 674 metody wyboru obiektów, 118, 164 modele bryłowe, 705, 723 krawędziowe, 712 szkieletowe, 705 ścianowe, 705, 715 modelowanie bryłowe ACIS, 743 3D, 649, 701 modyfikacja brył, 809, 817 filtra, 339 komórek, 215 krawędzi, 829 linii, 462 obiektów 3D, 725 polilinii, 150 splajnu, 155 rysunku, 117 stylu, 232 stylu wymiarowego, 621 ścianek, 822 wierzchołków, 152 właściwości obiektów, 88 multilinie, 69, 457 mysz, 31 powiększanie rysunku, 96 przesuwanie rysunku, 96 wskazywanie punktów charakterystycznych, 245

#### **N**

naciskanie, 771 napis, 93, 179 jednowierszowy, 180 wymiarowy, 611, 625 naprawianie rysunków, 497 narz ędzia, 285 w panelu Warstwy, 304 wizualizacji, 682 nieci ąg łe linie wymiarowe, 600 nowy rysunek, 39 styl wymiarowy, 620

#### **O**

obiekty, 43, 70 3D, 725 automatyczny wybór, 170 filtrowanie, 172 grupowanie, 937 kopiowanie, 120 łączenie, 158 mened żer w ł a ściwo ści, 89 modyfikacje w ł a ściwo ści, 88 nieu żywane, 972 obracanie, 133 opcje wyboru, 177 po ł o żenie w przestrzeni, 726 przed ł u żanie, 137 przenoszenie, 537 przesuwanie, 132 punkty charakterystyczne, 242, 245 rozbijanie, 157 rozci ąganie, 145 równolegle, 128 szyk, 122 ucinanie, 140 usuwanie, 120 właściwości, 71 właściwości domy ślne, 72 wybór wszystkich elementów, 169 za pomoc ą łamanej, 169 za pomoc ą okna, 167 za pomoc ą wieloboku, 168 wyci ęcie fragmentu, 136 zmiana wielko ści, 149 obracanie, 133, 280, 392, 768 obiektów, 133 ścianek, 826 tekstu wymiarowego, 608 zawarto ści rzutni, 538

obramowanie komórek, 217 map bitowych, 917 obrót 3D, 730 obrys, 821 obszar dialogowy, 32 rysunku, 29 wydruku, 563 obwiednia, 60, 422, 434 obwód, 487 odbicie lustrzane, 131, 280, 738 odcinek, 44 lokalizacja środka, 248 trójwymiarowy, 712 odcisk, 786, 819 odejmowanie regionów, 453 odmra żanie warstw, 295 odno śniki, 877 dodawanie elementów, 891 dołączanie, 878 edycja, 889 informowanie o zmianie, 885 przycinanie, 886 przyłączanie elementów, 885 przyłączanie na sta łe, 883 status, 882 sterowanie wczytywaniem, 893 usuwanie elementów, 891 wczytywanie na żądanie, 892 zarz ądzanie, 880 zmiana sposobu dołączenia, 882 odsuni ęcie wydruku, 563 ścianek, 824 od świe żanie ekranu, 104 palety, 414 rzutni, 104, 105 odtworzenie obwiedni, 434 odwracanie, 394 strza łki wymiarowej, 606 ogl ądanie rysunku, 95 okno centrum danych projektowych, 404 nawigacyjne, 405 ustawie ń strony, 562 okr ąg, 46, 486 aksonometryczny, 417 opcje bezpiecze ństwa, 968 dopasowania, 627 lokalizacji, 247 rysowania prostych, 270 śledzenia, 257 wyboru, 177 wydruku, 564

orbita, 679 menu kontekstowe, 681 ograniczona, 681 swobodna, 679 orientacja osi, 32 rysunku, 565 ostros łup, 756 otwieranie rysunków, 33, 846 warstw, 295 oznaczanie wydruków, 516

#### **P**

paleta, 31, 405, 471 bloków, 356 narz ędzi, 412 palety autoukrywanie, 358, 480 dodawanie bloków, 359 dostosowywanie wygl ądu, 482 eksport i import, 484 grupowanie, 478 od świe żenie, 414 parametry, 362 przeci ąganie obiektów, 359, 472 przezroczystość, 358, 480 umieszczanie bloków, 361 umieszczanie polece ń, 475 usuwanie, 483 zmiana nazwy, 483 panel sterowania stylami wizualizacji, 695 Warstwy, 304 parametry fizyczne bry ł, 494, 791 fizyczne regionu, 455 kreskowania, 425, 439 palety, 362 regionów, 494 uk ładu wspó łrz ędnych, 655 pasek nawigacji, 678 pliki .Doc, 37 .Dwg, 37 .Dws, 37 .Dwt, 37 .Dxf, 37 .Xls, 37 .Xtp, 37 PC2, 514 PCP, 514 SHX, 975 z rysunkiem, 898 ploter, 510, 562

p łaszczyzna konstrukcyjna, 648 przekroju, 793 tn ąca, 686 XY, 725 p łowienie, 916 pocz ątek kreskowania, 433 podgl ąd wydruku, 506, 515 podpis elektroniczny, 966 pogrubianie powierzchni, 785 ścianek, 822 pola tekstowe, 190, 901 aktualizacja, 910 formatowanie, 907 wstawianie do akapitu tekstowego, 905 wstawianie do atrybutu, 907 wstawianie do tabelki, 909 wy świetlanie cechy obiektu, 908 pole powierzchni, 487 kreskowania, 434 polecenia do modyfikacji rysunku, 119 polecenie 3DCORBITA, 683 3DDOPASUJ, 733 3DOBRÓT, 730 3DORBITA, 681 3DPRZEKRÓJ, 686 3DPRZESUŃ, 729 3DWORBITA, 679 3WPLINIA, 713 3WPOW, 722 ADCENTER, 404 BAZA, 368 BDLISTA, 493 BEDIT, 386 BLOK, 350 COFAJ, 274 CZAS, 495 DOCZEPWYMIAR, 598 DOŁĄCZ, 878 DOŁĄCZOBR, 914 DOPASOBR, 916 DTEKST, 180 EDBRY ŁA, 817 EDMLIN, 466 EDPLIN, 44, 150 EDSPLAJN, 155 EDTEKST, 610 EKSPORTABELI, 232 ELIPSA, 59, 417 ETRANSMIT, 868 FACETRES, 699 FAZUJ, 146, 810 FIELDDISPLAY, 907 FILTR, 172 GRADIENT, 441

GRANICE, 42 GRUPA, 937 GRUPAKLASYCZNA, 938 HELISA, 714 HPGAPTOL, 431 ID, 493 ILOCZYN, 454, 759 ISOLINES, 698 IZO, 416 JAKOŚĆOBR, 917 JEDN, 40 KAMERA, 684 KLIN, 748 KONFIG3D, 700 KONPRZESTRZ, 209, 541 KONWERSJACTB, 555 KONWERSJASTYLWYDRUKU, 554 KONWNABRYŁĘ, 783 KONWNAPOW, 721 KOPIUJ, 120 KOPIUJNAWAR, 305 KOSTKA, 746 KREATORARKUSZA, 521 KREATORPCWE, 514 KRESKUJ, 421, 442 KRE ŚL, 504 LINIA, 44, 712 LISTA, 493 LUSTRO, 131 LUSTRO3D, 738 LUW, 649, 710, 791 LUWSYMB, 665, 666 ŁUK, 48 MENLUW, 653 MENPLOT, 509 MENSTYLOW, 552 MLINIA, 69, 458 MLSTYL, 460 MTP, 248 MVSETUP, 538 NACI ŚNIJCI ĄG, 771 NAPRAW, 498 NFRAGM, 98, 100 NNAZWA, 971 NOWYZESTAWARKUSZY, 835 OBIEKT, 245 OBRAZ, 915 OBRÓ Ć, 133 OBWIEDNIA, 60, 449 ODCISK, 786 ODCZEPWYMIAR, 598 ODDAJ, 275 ODNEDYCJA, 370, 371, 889 ODNO ŚNIK, 880 ODNUSTAW, 372, 891 ODNZAMKNIJ, 372 ODSUŃ, 128

ODTEKST, 610 ODTWÓRZ, 274 OKRĄG, 46 OPCJEBEZP, 968 ORTO, 239 OSTROS ŁUP, 756 OTWÓRZ, 947 PARAMFIZ, 455, 494, 791 PISOWNIA, 203 PISZBLOK, 367 PLINIA, 50 PLOTSTYLE, 546 PŁAT, 815 PŁAPRZEKR, 793 PODZIEL, 378 POGRUB, 785 POKA ŻINFODRUKUJ, 515 POLEDANYCH, 902 POLIBRY ŁA, 744 POŁACZ, 158 PORZWY Ś, 74 POWKRAW, 720 POWOBROT, 718 POWPROST, 716 POWWALC, 717 POZIOM, 709, 710 PÓ ŁPROSTA, 69, 271 PROFIL, 807 PROSTA, 69, 268 PROSTOK, 55 PROSTOK ĄT, 475 PRZED Ł U Ż, 144 PRZEKRĘĆ, 768 PRZEKRÓJ, 813 PRZENIKANIE, 787 PRZERWIJ, 136 PRZERYS, 105 PRZERYSW, 104 PRZESU Ń, 132 PRZEZROCZYSTOŚĆ, 917 PRZYKRYJ, 65 PRZYTNIJ, 886 PRZYTOBR, 918 PRZYTRZUT, 534 PUNKT, 62 REGEN, 104 REGENW, 105 REGENWYM, 602 REGION, 448 REVCLOUD, 63 REZYGNUJ, 36 RLSKALA, 82 RODZLIN, 76, 976 ROZBIJ, 157, 366, 455 ROZCI ĄGNIJ, 145, 644 RÓ ŻNICA, 453, 758 RWARSTWA, 532

polecenie RYSRZUT, 802 RZUTNIAMAKS, 536 RZUTNIAMIN, 536 RZUTNIE, 524, 527 RZUTP ŁASKI, 792 RZUTUJ, 800, 803 SFERA, 751 SIATKA, 238 SIATKA3W, 722 SKALA, 149, 643, 728 SKALA3D, 733 SKALUJTEKST, 207 SKOK, 235 SKOS, 773 SLODNIES, 592 SPACERWAR, 305 SPLAJN, 66 SPRAWD ŹSYG, 967 SPRSTANDARD, 925 STAN, 495 STANDARDY, 922 STO ŻEK, 749 STYL, 197 STYLCIENIOWANIA, 689 STYLTABELI, 228 SUMA, 451, 757 SWYBIERZ, 170 SWYMIAR, 587 SYMBOL, 974 SZAPISZ, 34 SZERLIN, 80 SZKICUJ, 68 SZOOM, 100 SZYK, 122 SZYKBIEGUN, 125 SZYKPROST, 123 ŚCIEŻKANIM, 687 ŚCIEŻKASZYK, 127 TABELA, 212 TEKSTNAWIERZCH, 195, 603 TEST, 498 TORUS, 755 UAKTUALNIJPOLADANYCH, 910 UKRYJ, 697 USTAL, 885 USTAWIENIARYS, 234 USTAWIENIASTR, 521, 557 USU Ń, 321, 377, 972 USU ŃPOWIELONE, 159 UTNIJ, 140 UZGW Ł A ŚCIWO ŚCI, 84 WALEC, 752 WARIZO, 300 WARODIZO, 300 WARPO Ł, 311 WARRZUTI, 309

WARSTWKONWERT, 928 WARUSUŃ, 312 WARWY Ł, 302 WARZAB, 301 WCZYTAJ, 975 WCZYTAJCZĘŚĆ, 949, 951 WIDOK, 108 WIELOBOK, 58 WIELOLODN, 590 WIELOLODNEDYCJA, 591 WŁAŚCIWOŚCI, 89, 200 WŁAŚCIWOŚCIZAMKNIJ, 90 WODTWÓRZ, 274 WSTAW, 352 WTEKST, 183, 906, 908 WWSTAW, 365 WYBIERZ, 118 WYCI ĄGNI ĘCIE, 776 WYCI ĄGNIJ, 760, 763 WYD Ł U Ż, 137, 143 WYMA Ż, 120 WYMBAZA, 583 WYMCENTRUM, 580 WYMEDTEKST, 605, 610 WYMEDYCJA, 605, 608 WYMK ĄTOWY, 581 WYMLINIOWY, 476, 571 WYM ŁUK, 576 WYMNORMALNY, 574 WYMPROMIE Ń, 577 WYMSKRÓCONY, 577 WYMSTYL, 618 WYMSZEREG, 584 WYM ŚREDNICA, 578 WYMWSPÓ ŁRZ, 582 WYMZMIE Ń, 634 WYP E ŁNIJ, 106 WYRÓWNAJ, 135, 736 WYRÓWNAJTEKST, 208 XPLODE, 157 ZAMKNIJ, 35 ZAMKNIJWS, 36 ZAOKRĄGL, 148, 811 ZESTAWARKUSZY, 834 ZMIERZ, 380 ZMOBSZAR, 537 ZMWWAR, 299 ZNAJD Ź, 204 ZNAKWYDRUKU, 516 ZOOM, 98, 102 polibry ła, 744 polilinia, 50, 91 trójwymiarowa, 713 po ł o żenie kamery, 684 napisu wymiarowego, 610 tekstu, 626, 628

pomijanie zera, 630 pomoc, 35 pomocnicze linie wymiarowe, 601 porównanie stylów wymiarowych, 621 powierzchnia, 822 kraw ędzi, 720 prostokre ślna, 716 przekr ęcona, 718 walcowa, 717 powi ększanie, 100 do zakresu obiektów, 102 rzutni, 536 poziom, 708 pó łprosta, 271 projekt tworzenie, 898 promie ń, 486, 577 prosta, 268 prostok ąt, 55 prostopad ł o ścian, 746 prowadnice, 782 przeci ągni ęcie, 773 przeci ęcie, 815 przed ł u żanie, 137, 143 przegl ądanie, 397 przekroje bry ł, 791, 813 poprzeczne, 777 przekszta łcanie w powierzchni ę, 721 przeliczanie odleg ł o ści, 541 przelot kamery, 687 przełączanie pomi ędzy przestrzeniami, 520 przenikanie, 789 przenoszenie obiektów, 537 przestrze ń papieru, 519 trójwymiarowa, 701 przesuni ęcie, 100, 279, 388, 736 arkuszy, 523 3D, 729 i obrót, 737 napisu wymiarowego, 612 ścianek, 823 przesy łanie rysunków, 894 przezroczystość, 917 palety, 358, 480 powierzchni, 696 przycinanie map bitowych, 918 odno śników, 886 rzutni, 534 przyczepianie LUW, 791 przyłączanie elementów odno śnika, 885 przypisywanie ustawie ń strony, 559 publikowanie zestawów arkuszy, 864 punkt, 62 lokalizacji, 264 wstawienia, 368 wzgl ędny, 266

punkty charakterystyczne, 602 kreskowania, 436 obiektów, 242, 245 użytkownika, 265 wymiarowe, 588

#### **R**

redefinicja bloku, 370 regeneracja rysunku, 104 rzutni, 105 wymiarów, 602 regiony, 70, 447 automatyczne tworzenie, 449 część wspólna, 454 edycja, 451 łączenie, 451 odejmowanie, 453 parametry fizyczne, 455 rozbijanie, 455 regu ła prawej d łoni, 665 rodzaj linii, 76 stylów wydruku, 544 rozbijanie bloku, 366 obiektów, 157 regionów, 455 wymiarów, 611 rozci ąganie, 145, 279, 390 biegunowe, 392 rozdzielanie, 136 bry ł, 820 rozmiar papieru, 32, 563 rozmieszczenia wydruku, 517 rozszerzenia pliku, 37 ró żnica bry ł, 758 rysowanie precyzyjne, 233 rzutów i przekrojów, 802 w przestrzeni, 645 zarysów, 807 rysunek aksonometryczny, 415 parametryczny, 953 prototypowy, 443 po ł o żenie katalogu, 445 tworzenie, 444 w przestrzeni, 673 z odno śnikiem, 894 rysunki bezpiecze ństwo, 965 częściowe wczytywanie, 947 modyfikowanie, 117 naprawianie, 498

rysunki otwieranie, 846 powi ększanie, 96 przesuwanie, 96 regeneracja, 104 sprawdzanie, 498 rzut p łaski, 791, 792 rzutnie, 524 blokada skali powi ększenia, 530 chowanie linii niewidocznych, 535 cieniowanie linii niewidocznych, 535 edycja, 539 edycja obiektów, 528 konfiguracja, 870 łączenie, 872 obracanie zawarto ści, 538 powi ększenie i zmniejszenie, 536 przycinanie, 534 przywo łanie konfiguracji, 872 skala, 529 skalowanie linii nieci ąg łych, 539 tabela stylów wydruku, 540 tworzenie, 524, 870 uk ład wspó łrz ędnych, 658, 874 usuwanie, 540 w przestrzeni modelu, 869 w przestrzeni papieru, 800 widoczność ramek, 535 widoczność warstw, 532 widok, 525 widok z góry, 660 włączanie i wyłączanie, 533 zaawansowane, 871

#### **S**

scalanie warstw, 311 selekcje arkuszy, 851 siatka, 234, 238, 682, 722 aksonometryczna, 415, 416 siatki podstawowe, 715 skala, 32 3D, 733 elementów wymiaru, 628 obrotu kreskowania, 424 wydruku, 564, 565 skalowanie, 390 linii nieci ąg łych, 539 skok, 234, 235 biegunowy, 237 sortowanie warstw, 296 spacer warstwowy, 305 spisy arkuszy, 861 splajn, 66, 155 sprawdzanie pisowni, 203 przenikania, 787

rysunku, 498 standardów, 925 sta łe linie konstrukcyjne, 268 stan warstw, 318 standardy CAD, 921 automatyczna kontrola, 924 konfiguracja, 922 sprawdzanie, 925, 934 tworzenie, 921 stany widoczno ści, 398 status odno śników, 882 rysunku, 495 warstw, 293 sterowanie stylami wizualizacji, 695 stylami wymiarowymi, 618 uchwytami, 283 uk ładami wspó łrz ędnych, 649 warstwami, 297 widoczno ści ą warstw, 530 stoper, 495 sto żek, 749 struktura zestawu arkuszy, 841 strza łka 623 wymiarowa, 606 styl multilinii, 460 napisu, 197 napisu domy ślny, 199 powierzchni, 696 tabelki, 228 wizualizacji, 675, 689, 691, 695 wydruku, 81, 543, 552, 613 wymiarowy, 615 bieżący, 619 dopasowanie, 627 jednostki podstawowe, 629 linie, 622 modyfikacja, 621 nowy, 620 porównanie, 621 strza łki, 623 symbole, 623 tekst, 625 usuni ęcie, 620 zmiana nazwy, 621 style nazwane, 544 zale żne od koloru, 544 suma bry ł, 757 symbol, 188, 623, 974 LUW, 682 szablon rysunku, 443 szerokość linii, 79 szkic, 68

szybkie powiększanie, 100 przesuwanie, 100 wybieranie, 92, 170 szyk, 122, 396 3D, 741 biegunowy, 125 prostokątny, 123, 742 wzdłuż ścieżki, 127

#### **Ś**

ścianki, 722 kolorowanie, 828 kopiowanie, 828 materiał, 828 obracanie, 826 odsuwanie, 824 pogrubianie, 822 przesuwanie, 823 ścinanie, 827 usuwanie, 825 ścieżka, 783 ścinanie krawędzi, 810 narożników, 146 ścianek, 827 śledzenie biegunowe, 253 punktów charakterystycznych, 253, 256 średnica, 578, 579 środek odcinka, 248 okręgu, 580

#### **T**

tabela stylów, 546, 549 tabelki, 211 eksport, 232 modyfikacja, 214 komórek, 215 tekstu, 214 spisy arkuszy, 861 tworzenie, 212 usuwanie kolumn i wierszy, 217 właściwości, 225 wstawianie kolumn i wierszy, 216 tablica stylów wydruku, 540, 552, 563 tekst, 625 tło akapitu, 185 tolerancje, 632 jednostek dodatkowych, 634 kształtu, 596 torus, 755 translator warstw, 321

trójwymiarowa przestrzeń robocza, 649, 674, 702 tryb koloru, 696 krawędzi, 695 obracania, 280 odbicia lustrzanego, 280 ortogonalny, 239, 795 przesuwania, 279 rozciągania, 279 skalowania, 280 tryby edycji, 279 tworzenie akapitu, 183 arkusza, 842 arkuszy rozmieszczeń wydruku, 522 elektronicznej przesyłki, 868 filtra prostego, 334 filtra złożonego, 337 grupy, 941 kreskowania, 426 nowego stylu, 230 palet, 359 palet narzędzi, 411 podzestawu arkuszy, 843 projektu, 898 regionów, 448, 449 rysunku prototypowego, 444 rzutni, 524, 800, 870 standardów, 921 tabel, 212 tabeli stylów, 549 typów linii, 976 układu współrzędnych, 654 warstwy, 291 widoku, 109 zestawu arkuszy, 835 zestawu ustawień strony, 559 tymczasowe linie konstrukcyjne, 253 tymczasowy punkt lokalizacji, 264 typ kreskowania, 423

#### **U**

uchwyty, 277 edycja rzutni, 539 edycja wymiarów, 607 ucinanie, 140 układ współrzędnych, 647 dynamiczny, 657 marker, 665 menedżer, 653 sterowanie, 649 tworzenie, 654 usunięcie, 655 w rzutni, 658, 874 w widoku ortogonalnym, 662, 874 wybór, 655

układ współrzędnych wyświetlenie parametrów, 655 zmiana nazwy, 655 związany z widokiem, 663 ułamki, 192 uruchamianie AutoCAD-a, 27 urządzenia drukujące, 510, 562 ustawienia konwersji warstw, 930 przenikania, 789 strony, 519, 521, 557 jakość rzutni cieniowanej, 564 menedżer, 557 modyfikacja zestawu, 560 obszar wydruku, 563 odsunięcie wydruku, 563 opcje wydruku, 564 orientacja rysunku, 565 rozmiar papieru, 563 skala wydruku, 564, 565 tablica stylów wydruku, 563 usuwanie, 561 wczytywanie, 560 wybór urządzenia drukującego, 562 zmiana nazwy, 562 usuwanie arkuszy, 523, 845 duplikatów, 159 elementów z odnośnika, 891 formatowania, 189 kolumn i wierszy, 217 nieużywanych bloków, 377 nieużywanych warstw, 934 obiektów, 120 obiektów nieużywanych, 972 odcisków, 820 palety, 483 podzestawu arkuszy, 845 rzutni, 540 stylu, 232 stylu wymiarowego, 620 ścianek, 825 ustawień strony, 561 warstw, 292, 312, 321 zespolenia wymiarów, 598 układu współrzędnych, 655 uzgadnianie właściwości, 84

#### **V**

ViewCube, 676

#### **W**

walec, 752 warstwa 0, 297 warstwy, 114, 287 anulowanie izolowania, 300 filtr właściwości, 334 filtrowanie, 315 filtry, 323 grupy, 324 grupy zagnieżdżone, 330 izolowanie, 300 przenoszenie obiektów, 299 scalanie, 311 sortowanie, 296 stan, 318 status, 293 sterowanie, 297 sterowanie widocznością, 530 translator, 321 tworzenie, 291 ustawienia konwersji, 930 usuwanie, 292, 312, 321, 934 właściwości, 293, 318 włączanie i wyłączanie, 294, 302 wybieranie, 292 wyróżnianie, 309 wyświetlanie, 313 zamrażanie i odmrażanie, 295 zamykanie i otwieranie, 295 zaznaczanie, 291 zmiana nazwy, 293 wczytywanie częściowe, 947 dodatkowej geometrii, 951 odnośników na żądanie, 892 symboli z pliku SHX, 975 ustawień strony, 560 weryfikacja brył, 822 podpisu elektronicznego, 967 wiązania geometryczne, 954, 959 wymiarowe, 960 widoczność ramek rzutni, 535 widok, 107, 852 ortogonalny, 662, 874 tworzenie, 109 w rzutni, 525 zmiana, 114 wielobok, 58 wielolinia odniesienia, 590 wizualizacja, 675, 682, 689, 691, 695 wizualne płaszczyzny tnące, 686 właściwości bloków, 368 komórek, 225 map bitowych, 919 napisu, 200 narzędzia warstwy, 477 obiektów, 71, 88, 493

tabelki, 225 warstw, 293, 318 wzoru kreskowania, 438 włączanie centrum danych, 404 przestrzeni papieru, 519 rzutni, 533 siatki aksonometrycznej, 416 warstw, 294 wpisywanie nazw punktów, 244 wskazywanie punktów charakterystycznych, 244 współczynnik skali linii, 82 globalny, 82 indywidualny, 83 współrzędne, 582 prostokątne, 702 punktów, 240, 493 sferyczne, 703 w przestrzeni, 702 walcowe, 704 wstawianie bloków, 220, 354, 363, 407 danych projektowych, 410 formuły, 221 kolumn i wierszy, 216 pola, 225 do akapitu tekstowego, 905 do atrybutu, 907 do tabelki, 909 symboli, 974 widoku, 853 wstążka, 30 wybór grupy, 941 obiektu, 118, 163 stylu bieżącego, 232 stylu wizualizacji, 675 układu globalnego, 654, 655 warstwy bieżącej, 292 wyciąganie, 760, 765, 767 wzdłuż kierownicy, 763 złożone, 776 wydajność wyświetlania, 700 wydruki, 81, 501, 503 bieżący styl, 546 chowanie niewidocznych linii, 507 dołączanie tabeli stylów, 552 duże rysunki, 507 informacje, 515 kreator rozmieszczeń, 521 oznaczanie, 516 rozmieszczenia, 517 style, 543 w tle, 509 wyświetlanie stylów, 549 zmiana stylu, 545

wygląd tekstu, 626 wykrywanie wysp, 425 wyłączanie siatki aksonometrycznej, 416 rzutni, 533 warstw, 294, 302 wymiar dopasowany, 574 ucięty promienia, 577 wymiarowanie, 567, 569 długości łuku, 576 elementów w przestrzeni papieru, 639 kątów, 581 na osobnych warstwach, 602 nazwy elementów, 570 promienia, 577 szybkie, 587 średnicy, 578, 579 współrzędnych, 582 zespolone, 597 wymiary kątowe, 630 liniowe, 571, 629 wypełnianie napisów, 202 obiektów, 106 obszarów, 440 wypełnienie gradientowe, 441 wypunktowania, 187 wyrównywanie, 736 akapitu, 185 tekstu, 219, 627 wyróżnianie warstwy, 309 wyspy, 425 wystawanie krawędzi, 692 wyszukiwanie, 413 ciągu znaków, 189 napisów, 204 wyświetlanie brył, 697 cechy obiektu, 908 grubości linii, 105 konturów, 699 kreskowania, 434 listy obiektów, 493 listy odnośników, 881 napisów, 195, 603 obrazu, 700 pełnoekranowe, 105 stylów wydruku, 549 warstw, 313 właściwości obiektów, 493 wymiarów, 603 wzór kreskowania, 423

#### **Z**

zak ładka Dopasowanie, 627 Linia odniesienia i strza łka, 594 Nazwane LUW, 653 Opis, 592 Orto LUW, 656 Postęp, 936 Rysunki, 935 Standardy, 935 Ustawienia, 656 Uwagi, 936 Wtyczki, 936 Zamocowanie, 595 zamkni ęcie bry ły, 781 rysunku, 35 zamra żanie warstw, 295 zamykanie warstw, 295 zaokr ąglanie, 148 kraw ędzi, 811 zapis bloku na dysku, 367 rysunku, 34 stanu warstw, 114 zapytania, 485 zarz ądzanie mapami bitowymi, 915 odno śnikami, 880 stylami wizualizacji, 691 wi ązaniami, 962 zas łona, 65 zasoby zestawu arkuszy, 853 zast ępowanie ci ągu znaków, 189 napisów, 204 zaznaczanie warstw, 291 zbiory wskaza ń, 944 zespolenie wymiarów, 598

zestaw arkuszy, 833 archiwizowanie, 865 mened żer, 834 publikowanie i drukowanie, 864 struktura, 841 tworzenie, 835 usuwanie podzestawu, 845 właściwości, 846 zasoby, 853 zmiana po ł o żenia, 844 zwijanie i rozwijanie, 844 zintegrowane ucinanie, 143 zmiana aktywnego arkusza, 524 długości, 144 justowania napisów, 208 nazwy, 971 arkusza, 523 palety, 483 stylu wymiarowego, 621 uk ładu wspó łrz ędnych, 655 ustawie ń strony, 562 warstwy, 293 po ł o żenia arkusza, 844 po ł o żenia obiektów, 726 rodzajów stylów, 554 stylu wydruku, 545 tre ści napisu, 610 widoku, 114 wielko ści, 280 napisów, 207 obiektów, 149 w ł a ściwo ści bloku, 357 w ł a ściwo ści narz ędzia warstwy, 477 zmienna Dispsilh, 699 Facetres, 698 Isolines, 698 zmniejszenie rzutni, 536 znaki uniwersalne, 974

# PROGRAM PARTNERSKI GRUPY WYDAWNICZEJ HELION

**1. ZAREJESTRUJ SIĘ** 2. PREZENTUJ KSIĄŻKI **3. ZBIERAJ PROWIZJE** 

Zmień swoją stronę WWW w działający bankomat!

Dowiedz się więcej i dołącz już dzisiaj! http://program-partnerski.helion.pl

![](_page_58_Picture_4.jpeg)

Od momentu pojawienia się na rynku AutoCAD wyznacza standard obowiązujący w oprogramowaniu wspomagającym projektowanie komputerowe i wskazuje kierunek rozwoju branży CAD; należy do najbardziej popularnych i rozpoznawalnych narzędzi dla inżynierów, architektów, konstruktorów i mechaników. AutoCAD jest używany w największych biurach projektowych i przedsiębiorstwach produkcyjnych, a jego możliwości oraz funkcje specjalistycznych edycji znajdują zastosowanie w wielu gałęziach przemysłu, w projektowaniu budynków, instalacji, maszyn i urządzeń. Nie powinno zatem dziwić, że AutoCAD to jeden z najbardziej rozpowszechnionych programów na uczelniach technicznych — studenci z powodzeniem używają go zarówno podczas zajęć, jak i przy tworzeniu projektów zaliczeniowych i dyplomowych.

#### Jeśli chcesz poznać najnowszą wersję środowiska AutoCAD.

z pewnością przyda Ci się odpowiednie źródło wiedzy. Najlepszym, po jakie możesz sięgnąć, jest bez wątpienia książka AutoCAD 2018 PL, która kompleksowo prezentuje narzędzia oferowane przez program i możliwości ich praktycznego zastosowania. Dzięki tej publikacji poznasz metody tworzenia dokumentacji rysunkowej 2D oraz modelowania 3D, zdobędziesz informacje o opisywaniu, wymiarowaniu, standaryzacji i parametryzacji projektów. Zaznajomisz się także z metodami wykorzystywania warstw i bloków. Niezależnie od tego, czy dopiero zaczynasz swoją przygodę z CAD-em, czy też jesteś już zaawansowanym użytkownikiem programu pragnącym uporządkować lub poszerzyć swoją wiedzę, to podręcznik, który będziesz chciał mieć zawsze pod ręką.

- Wprowadzenie do środowiska AutoCAD 2018 PL
- Przegląd interfejsu użytkownika programu i nowych funkcji
- Narzędzia rysunkowe i obiekty AutoCAD-a oraz sposoby ich użycia
- Metody tworzenia oraz edycji tekstów i tabel
- Zarządzanie warstwami i blokami
- Określanie ustawień strony i drukowanie rysunków
- Tworzenie, edycja i formatowanie wymiarów
- Korzystanie z narzędzi do modelowania trójwymiarowego
- Zaawansowane funkcje programu oraz Express Tools
- Zabezpieczanie efektów pracy projektowej

### Cała wiedza w jednym miejscu!

![](_page_59_Figure_14.jpeg)